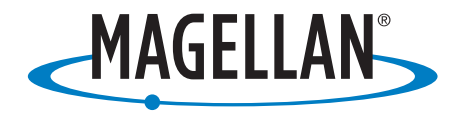

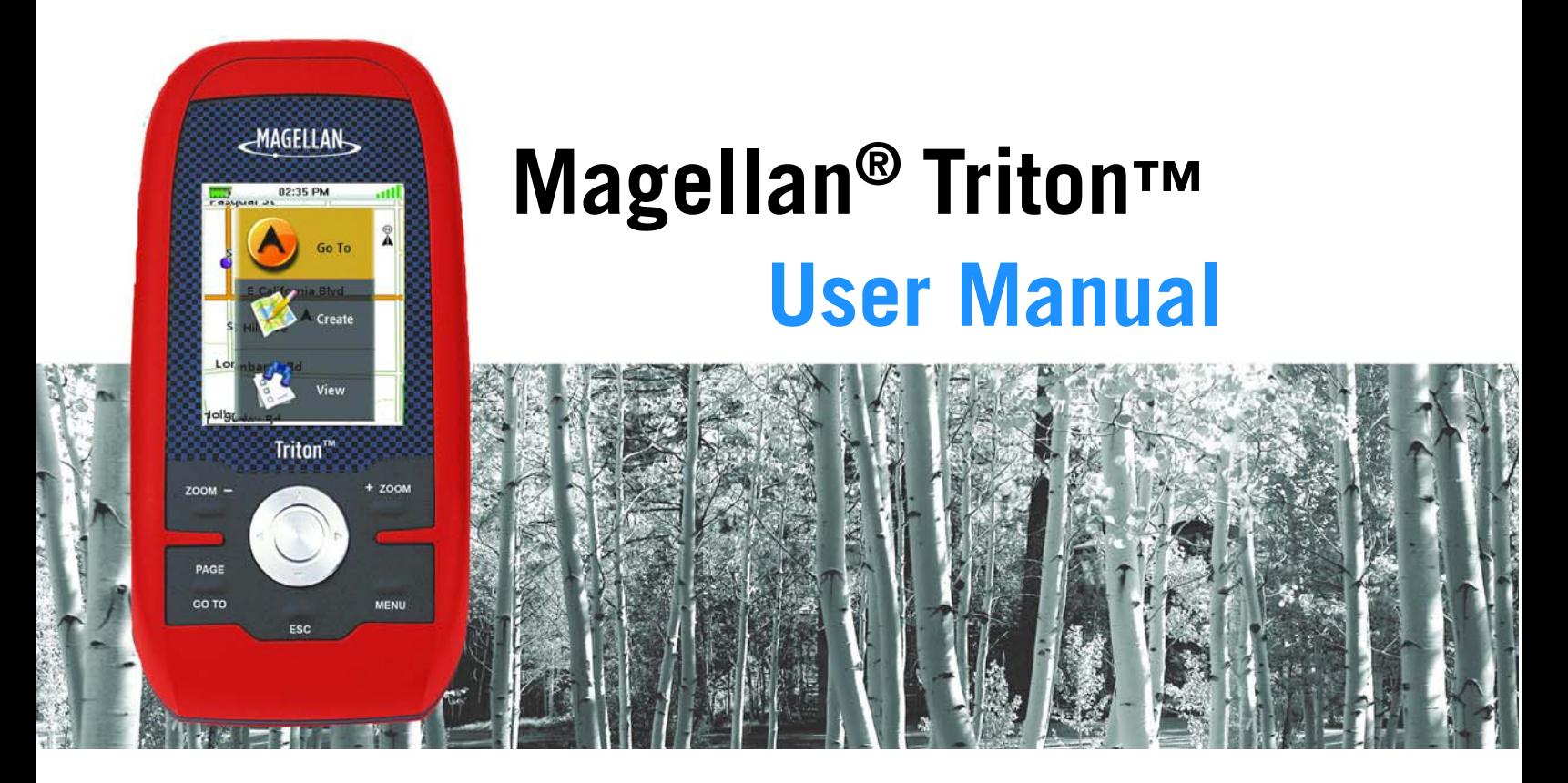

Magellan Triton 200 Magellan Triton 300 Magellan Triton 400 Magellan Triton 500

# **IMPORTANT SAFETY WARNINGS**

The Magellan Triton is a navigation aid designed to assist you in arriving to your selected destination. When using the Magellan Triton, these safety rules must be followed to prevent accidents that can result in injury or death to yourself or others:

# IN THE INTEREST OF SAFETY, DO NOT USE THIS NAVIGATION DEVICE WHILE DRIVING A VEHICLE.

Please do not try and change any settings on the Magellan Triton while driving. Come to a complete stop or have a passenger make any changes. Taking your eyes off the road is dangerous and can result in an accident in which you or others could be injured.

# USE GOOD JUDGEMENT

This product is an excellent navigation aid, but does not replace the need for careful orienteering and good judgement. Never rely solely on one device for navigating.

# USE CARE

The Global Positioning System (GPS) is operated by the U.S. Government, which is solely responsible for the accuracy and maintenance of the GPS network.The accuracy of position fixes can be affected by the periodic adjustments to GPS satellites made by the U.S. government and is subject to change in accordance with the Department of Defense civil GPS user policy and the Federal Radionavigation Plan. Accuracy can also be affected by poor satellite geometry and obstructions, like buildings and large trees.

# USE PROPER ACCESSORIES

Use only Magellan cables and antennas; the use of non-Magellan cables and antennas may severely degrade performance or damage the receiver, and will void the warranty.

# LICENSE AGREEMENT

Magellan Navigation Inc. grants you, the purchaser, the right to use the software supplied in and with Magellan Navigation GPS products (the "SOFTWARE") in the normal operation of the equipment.

The SOFTWARE is the property of Magellan Navigation and/or its suppliers and is protected by United States copyright laws and international treaty provisions; therefore, you must treat this SOFTWARE like any other copyright material.

You may not use, copy, modify, reverse engineer or transfer this SOFTWARE except as expressly provided in this license. All rights not expressly granted are reserved by Magellan Navigation and/or its suppliers.

Operation is subject to the following two conditions: (1) this device may not cause interference, and (2) this device must accept any interference, including interference that may cause undesired operation of this device.

No part of this guide may be reproduced or transmitted in any form or by any means, electronic or mechanical, including photocopying and recording, for any purpose other than the purchaser's personal use without the prior written permission of Magellan Navigation Inc.

# **IMPORTANT SAFETY WARNINGS**

# Federal Communication Commission Interference Statement

This equipment has been tested and found to comply with the limits for a Class B digital device, pursuant to Part 15 of the FCC Rules. These limits are designed to provide reasonable protection against harmful interference in a residential installation. This equipment generates, uses and can radiate radio frequency energy and, if not installed and used in accordance with the instructions, may cause harmful interference to radio communications. However, there is no guarantee that interference will not occur in a particular installation. If this equipment does cause harmful interference to radio or television reception, which can be determined by turning the equipment off and on, the user is encouraged to try to correct the interference by one of the following measures:

- Reorient or relocate the receiving antenna.
- Increase the separation between the equipment and receiver.
- Connect the equipment into an outlet on a circuit different from that to which the receiver is connected.
- Consult the dealer or an experienced radio/TV technician for help.

This device complies with Part 15 of the FCC Rules. Operation is subject to the following two conditions: (1) This device may not cause harmful interference, and (2) this device must accept any interference received, including interference that may cause undesired operation.

FCC Caution: Any changes or modifications not expressly approved by the party responsible for compliance could void the user's authority to operate this equipment.

#### IMPORTANT NOTE:

#### FCC Radiation Exposure Statement:

This equipment complies with FCC radiation exposure limits set forth for an uncontrolled environment. End users must follow the specific operating instructions for satisfying RF exposure compliance.

This transmitter must not be co-located or operating in conjunction with any other antenna or transmitter.

In order to maintain compliance with FCC regulations, shielded cables must be used with this equipment. Operation with non-approved equipment or unshielded cables is likely to result in interference to radio and TV reception. The user is cautioned that changes and modifications made to the equipment without the approval of manufacturer could void the user's authority to operate this equipment.

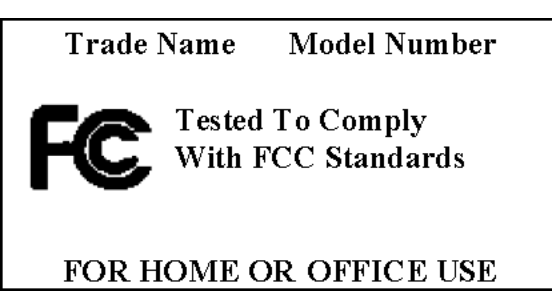

The Magellan Triton must be installed and operated at a distance no closer then 8 inches (20 cm) from the user.

This Class B digital apparatus meets all requirements of the Canadian Interference-Causing Equipment Regulations.

Cet appareil numerique de la classe B respecte toutes les exigences du Reglement sur le materiel brouilleur du Canada.

# **IMPORTANT SAFETY WARNINGS**

# IC statement

Operation is subject to the following two conditions:

- 1. This device may not cause interference.
- 2. This device must accept any interference, including interference that may cause undesired operation of the device.

#### IMPORTANT NOTE:

#### IC Radiation Exposure Statement:

This equipment complies with IC radiation exposure limits set forth for an uncontrolled environment. End users must follow the specific operating instructions for satisfying RF exposure compliance.

This transmitter must not be co-located or operating in conjunction with any other antenna or transmitter.

The information provided in this document is subject to change without notice. Improvements and enhancements to the product may occur without any formal notification. Check the Magellan website (www.magellanGPS.com) for product updates and additional information.

Underwriters Laboratories Inc. ("UL") has not tested the performance or reliability of the Global Positioning System ("GPS") hardware, operating software or other aspects of this product. UL has only tested for fire, shock or casualties as outlined in UL's Standard(s) for Safety for Information Technology Equipment, UL60950-1. UL Certification does not cover the performance or reliability of the GPS hardware and GPS operating software. UL MAKES NO REPRESENTATIONS, WARRANTIES OR CERTIFICATIONS WHATSOEVER REGARDING THE PERFORMANCE OR RELIABILITY OF ANY GPS RELATED FUNCTIONS OF THIS PRODUCT.

Maximum normal use temperature is 66°C.

© 2007 Magellan Navigation, Inc. All rights reserved. The Magellan Logo, Magellan, and Magellan Triton are trademarks of Magellan Navigation, Inc. No part of this user manual may be reproduced or transmitted in any form or by any means, electronic or mechanical, including photocopying and recording, for any purpose other than the purchaser's personal use, without the prior written permission of Magellan Navigation, Inc.

604-0081-002 A

# **Table of Contents**

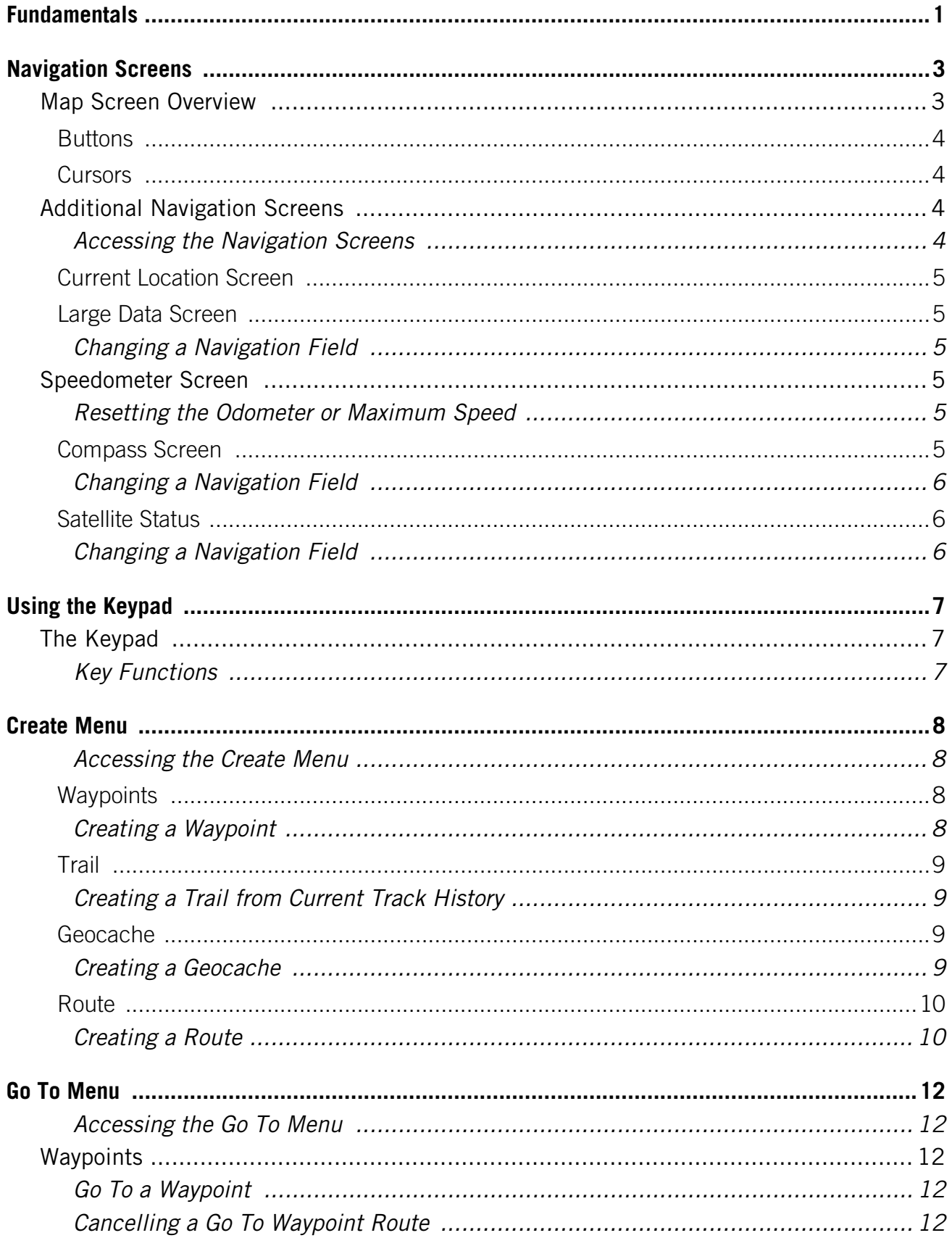

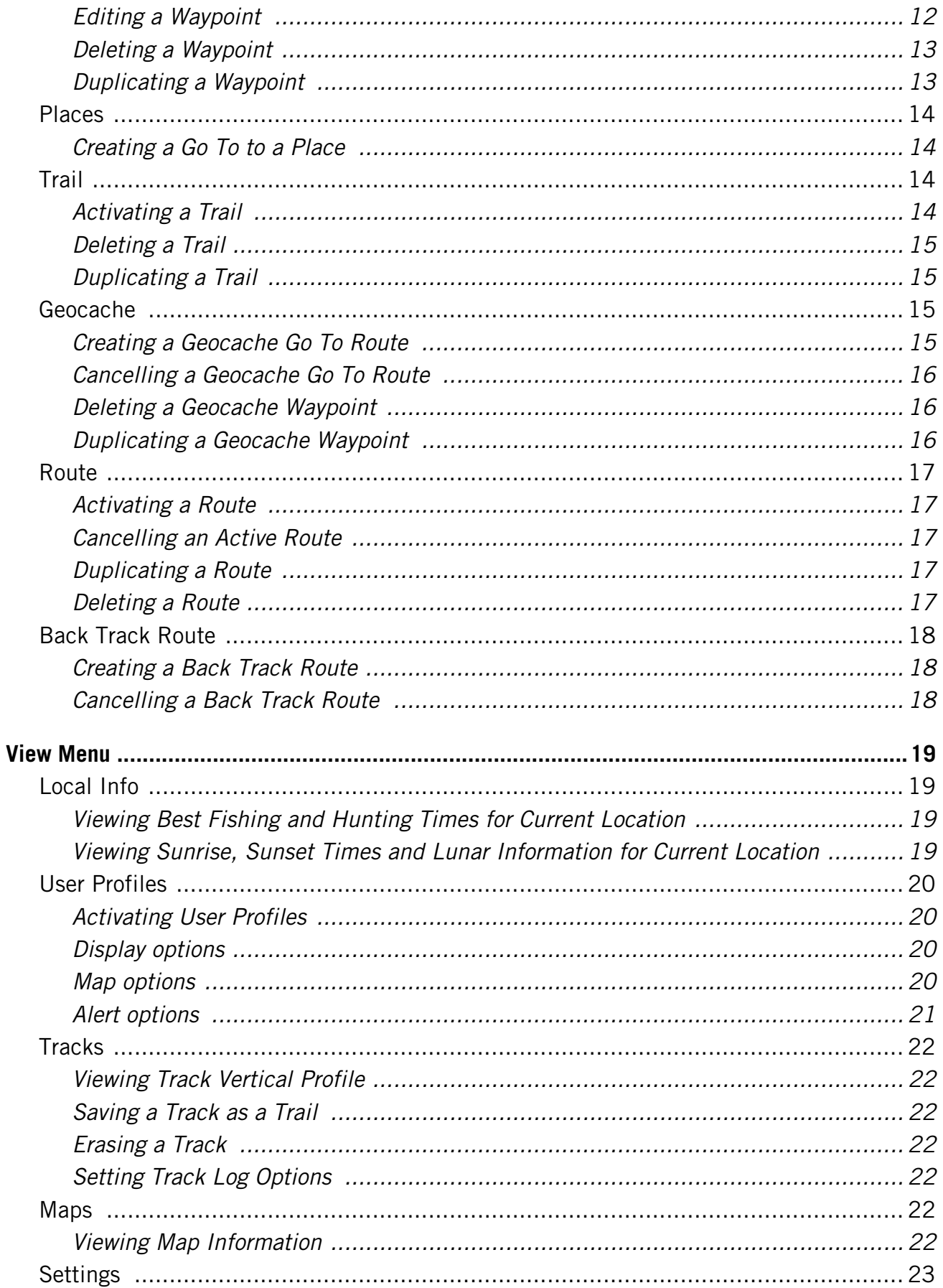

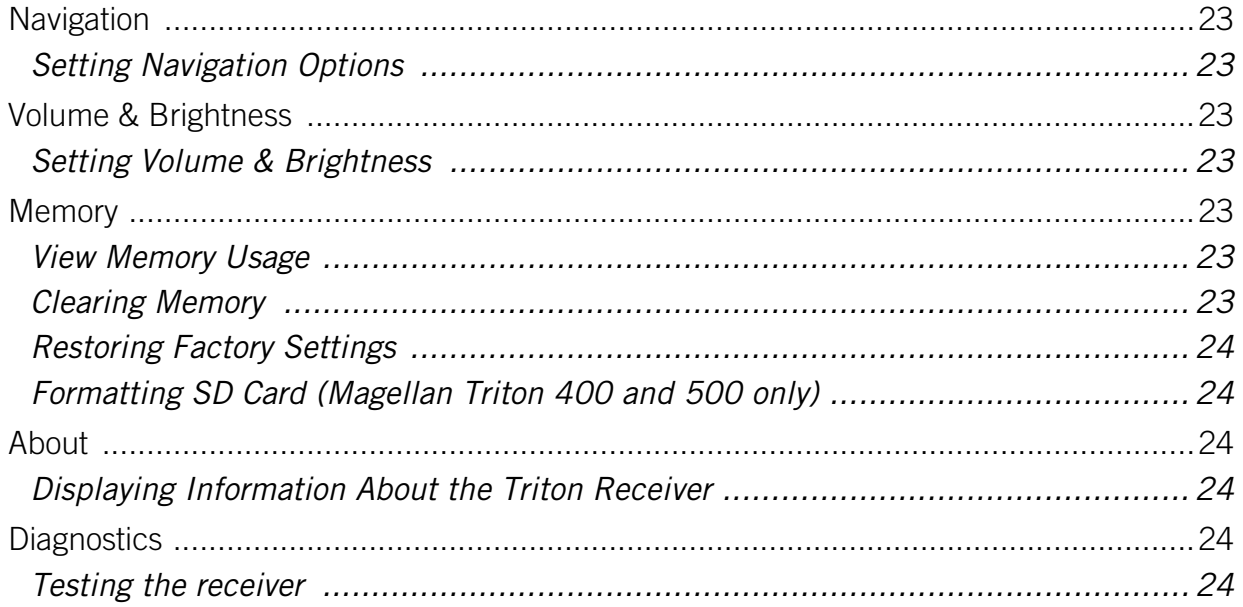

# **Fundamentals**

<span id="page-7-0"></span>The Magellan Triton is a hand-held GPS receiver that has been designed for the outdoorsman. Simple to use, yet powerful enough to get you through the toughest terrain or returning to that same fishing hotspot, year after year.

- Store waypoints that can include images for the complete experience. (Magellan Triton 400 and 500 only.)
- Record your track from start to finish and save it as a trail to be used over and over.
- Set a quick and easy Go To route from your current position to a stored waypoint or any point on the map, simply and easily.
- Load detailed Magellan maps with topographic or navaid information for the most detail possible. (Magellan Triton 200 requires accessory USB cable.)
- View images stored on an SD card that can be used to assist you in arriving at the proper location. (Magellan Triton 400 and 500 only.)
- Create a route from your current position to many different waypoints or places on the map. Plan your day for the best use of your outdoor time.

The Magellan Triton is constantly being reviewed and updated to meet the outdoorsman's needs. Be sure to visit the support page at www.magellanGPS.com for firmware updates, keeping your Magellan Triton running at it's peak.

While you are checking for firmware updates, check the support section for additional FAQs as well as updated manuals to assist you in the use of your Magellan Triton.

This document is set up to be printed on 8.5" x 11" (letter) paper should you desire a printed version for your reference.

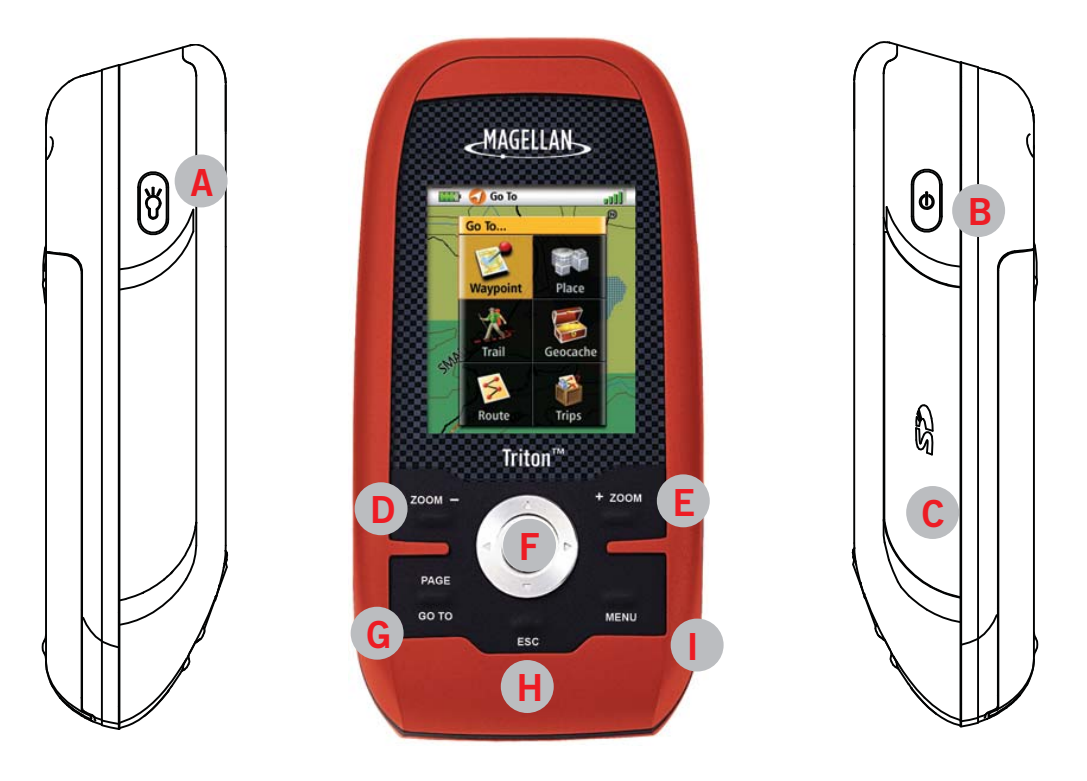

- A Backlight Press to step though 3 levels of backlight intensity or off.
- B Power button
- C SD card slot (Magellan Triton 400 and 500 only)
- D ZOOM OUT button
- E ZOOM IN button
- F Enter button and cursor control pad
- G PAGE/GO TO. Press to step through the navigation screens.
- H ESCape or cancel button
- I MENU button. On the map screen, displays the Main Menu. On other screens, displays a pop-up menu when available.

# **Navigation Screens**

<span id="page-9-0"></span>The Map Screen will be the most commonly viewed screen while using the Magellan Triton. It has been simplified to provide the best possible outdoor experience while providing access to all of the information needed.

#### <span id="page-9-1"></span>**Map Screen Overview**

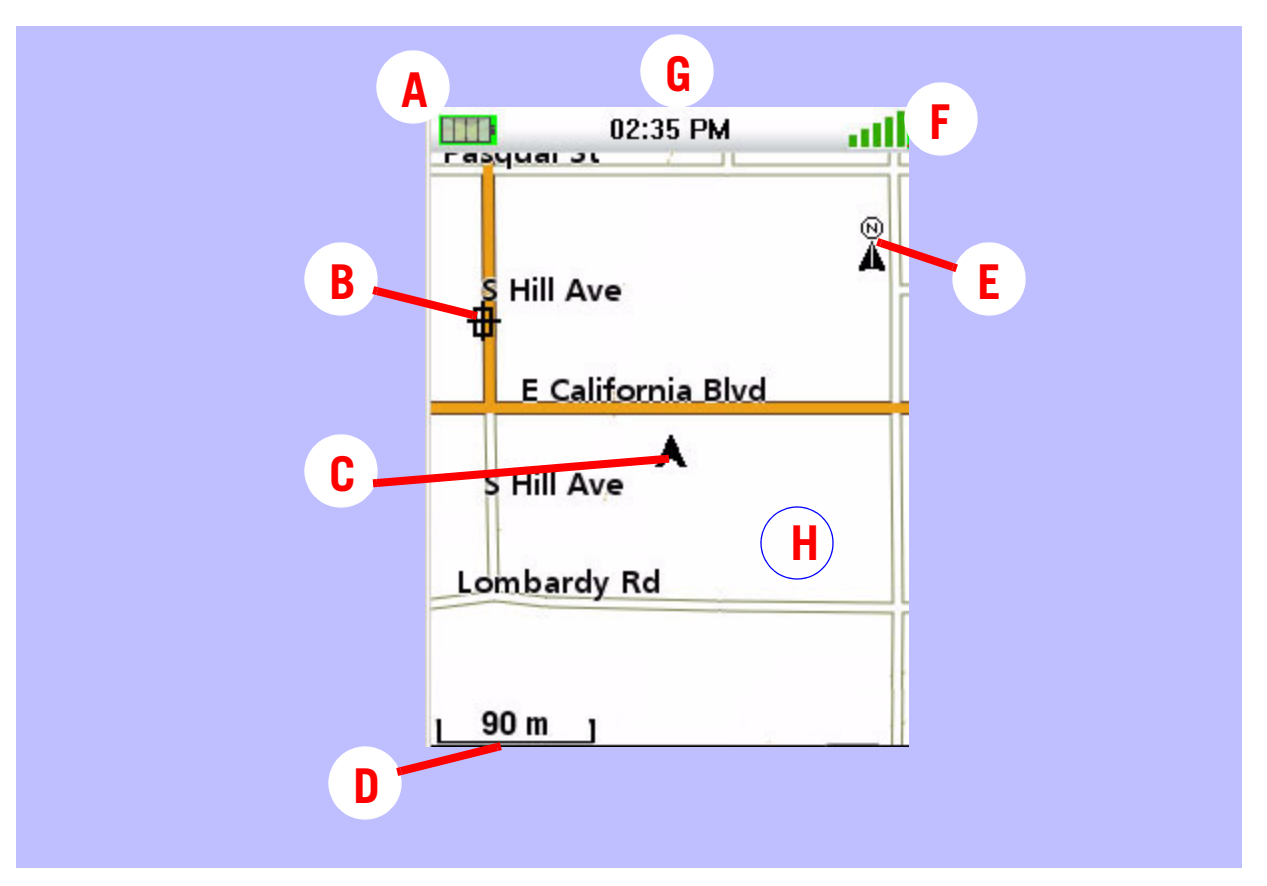

- A Battery Level
- **B** Saved Waypoint (Preloaded or User-Entered)
- **C** Present Position Marker (points towards heading while moving)
- **D** Map Scale Indicator
- E North Indicator
- F Satellite Status
- G Time of Day
- H Map Area

#### <span id="page-10-0"></span>**Buttons**

While viewing the map screen the keys on the Magellan Triton provide additional input and feature access.

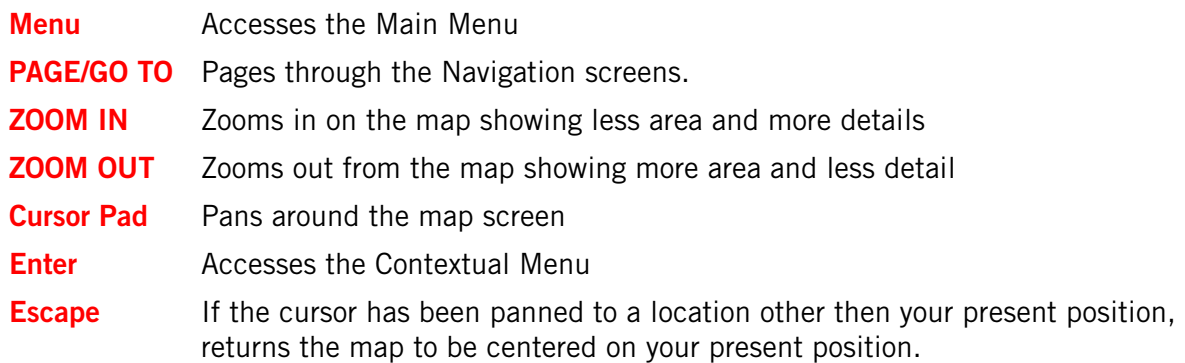

#### <span id="page-10-1"></span>**Cursors**

There are two important cursors on the map screen, the Present Position cursor and the Panning cursor.

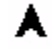

Present position cursor (Displays your position relative to the map.)

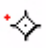

Panning cursor (Displays the location on the map that would be used to create a waypoint or Go To route while panning). The red dot around the panning cursor indicates the direction of your present position.

#### <span id="page-10-2"></span>**Additional Navigation Screens**

There are four additional navigation screens and a Satellite Status screen that can be viewed while using the Magellan Triton.

#### <span id="page-10-3"></span>Accessing the Navigation Screens

1. Press the PAGE/GO TO button. Each time the PAGE/GO TO button is pressed the next navigation screen is displayed. Press Escape to step through the screens in the opposite direction.

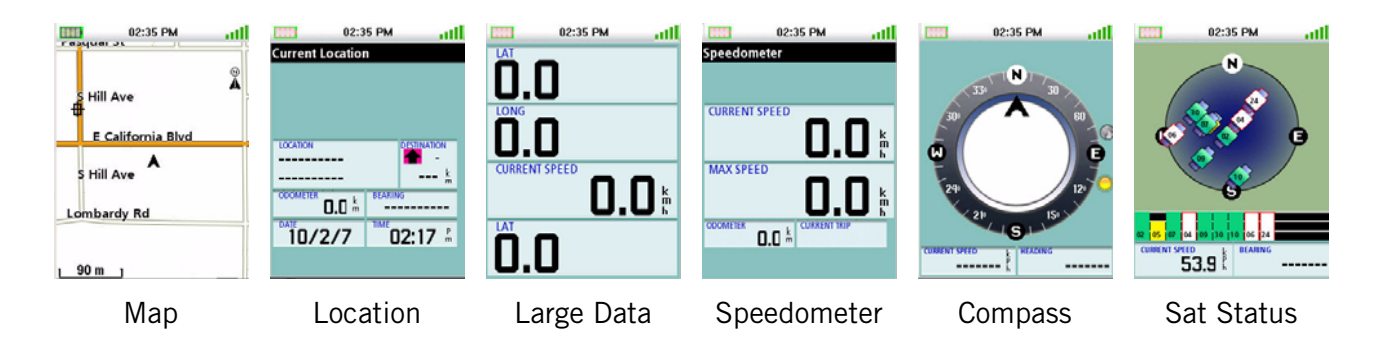

<span id="page-11-0"></span>**Current Location Screen**

The Current Location Screen provides general information about your current location.

#### <span id="page-11-1"></span>**Large Data Screen**

This screen allows you to view four navigation fields in a large type face that is easy to read, even from a distance.

#### <span id="page-11-2"></span>Changing a Navigation Field

Each navigation field can be customized to display latitude, longitude, heading, bearing, distance to next waypoint, distance to the end of a route, time to next waypoint, time to complete the route, time of day, date, destination, cross track error (XTE), elevation, current speed, average speed or maximum speed.

1. Press Enter to access the fields. Highlight the field you want to change and press Enter.

A screen will be displayed with all of the options available. (Note that some fields are displayed with dashes. This can be due to the data not being computed as you are not moving or the data is only displayed when a route or a Go To is active.)

#### <span id="page-11-3"></span>**Speedometer Screen**

This screen displays your current speed, your maximum speed and two odometers in a large easy-to-read type.

#### <span id="page-11-4"></span>Resetting the Odometer or Maximum Speed

- 1. While viewing the Speedometer screen, press MENU.
- 2. Highlight "Reset Odometer", "Reset Trip Odometer" or "Reset Speed" and press Enter.

#### <span id="page-11-5"></span>**Compass Screen**

The Compass screen displays your heading using an easily identifiable compass graphic. Outside the compass the relative direction of the sun and moon is displayed. Additionally, if you have an active route, an icon representing your next destination is shown making it simple to align your heading marker (inside the compass) to your destination.

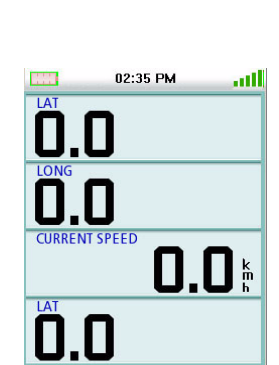

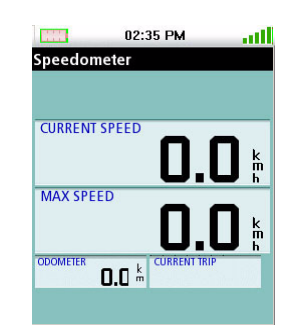

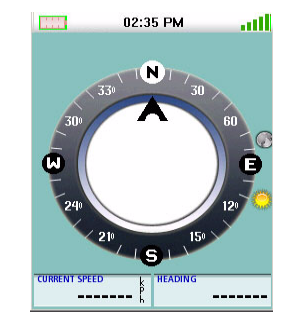

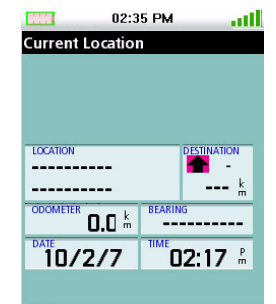

#### <span id="page-12-0"></span>Changing a Navigation Field

Each navigation field can be customized to display latitude, longitude, heading, bearing, distance to next waypoint, distance to the end of a route, time to next waypoint, time to complete the route, time of day, date, destination, cross track error (XTE), elevation, current speed, average speed or maximum speed.

1. Press Enter to highlight the fields. Use the cursor control to highlight the field you want to change and press Enter.

A screen will be displayed with all of the options available. Highlight the data field you want displayed and press Enter.

#### <span id="page-12-1"></span>**Satellite Status**

This screen graphically displays the satellites and their signal strength that are being used to compute your location. Handy screen to view when you are getting weak to poor signal reception. There are also two navigational screens displayed at the bottom of the display.

#### <span id="page-12-2"></span>Changing a Navigation Field

1. Press Enter to highlight the fields. Use the cursor control to highlight the field you want to change and press Enter.

A screen will be displayed with all of the options available. Highlight the data field you want displayed and press Enter.

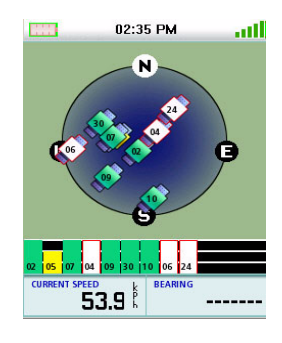

# **Using the Keypad**

 $\, {\bf B}$  $\mathbf C$ D  $\mathsf{E}% _{0}\left( \mathsf{E}\right)$  $\bar{\mathsf{F}}$ G

> $\overline{\mathbf{N}}$  $\overline{u}$

A

<span id="page-13-0"></span>The Magellan Triton displays a keypad on the screen whenever data needs to be entered. Understanding the various components of the keypad will make entering data easier.

#### <span id="page-13-1"></span>**The Keypad**

The keypad is used to enter names, notes, latitude, longitude or data that the user needs to enter. Use the cursor control to move around the keyboard and press Enter for the desired character or function.

## <span id="page-13-2"></span>Key Functions

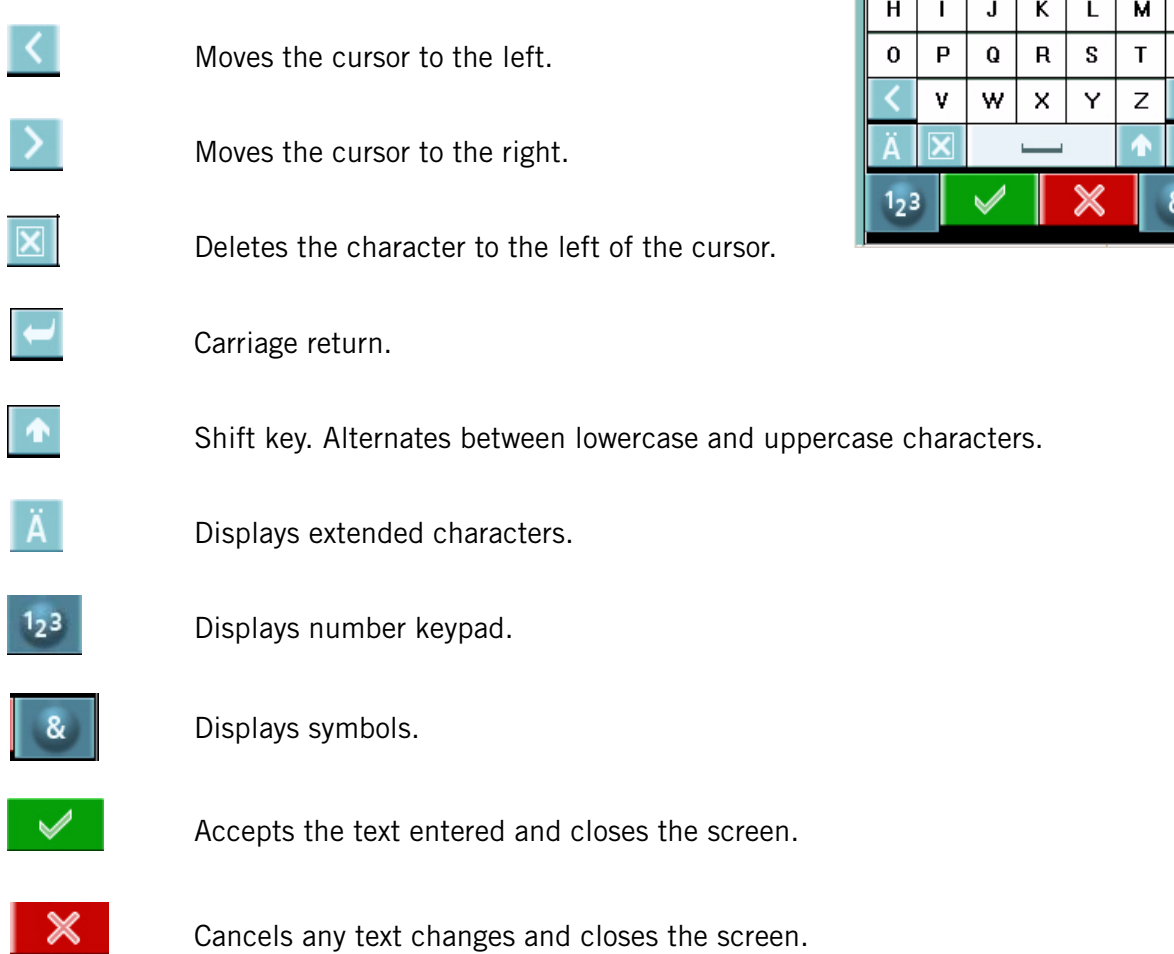

5. Select the green check button to accept the information and save the waypoint.

# 2. Highlight "Create" and press Enter.

<span id="page-14-1"></span>Accessing the Create Menu

### <span id="page-14-2"></span>**Waypoints**

routes.

#### <span id="page-14-3"></span>Creating a Waypoint

- 1. Access the Main Menu, highlight "Create" and press Enter.
- 2. Highlight "Waypoint" and press Enter.

1. From the Map screen, press the MENU button.

3. Select "Current Location", "Point On Map", or "Coordinates".

Current Location displays the Waypoint screen with the coordinates for your present location filled in.

**Create Menu**

<span id="page-14-0"></span>The Create Menu is used to access the functions needed to create waypoints, trails, geocaches and

Point on Map displays the Map screen. Pan around the map until the pan cursor is at the point you want the waypoint created for and press Enter. The Waypoint screen is displayed with the coordinates for the pan cursor filled in.

Coordinates displays the Waypoint screen with values set to your current or last known position.

4. The Waypoint screen provides the fields needed to identify the waypoint and its location. The fields can be modified to customize the waypoint.

Icon: Highlight the icon and press Enter to display all possible icons that can be used to represent the waypoint. Select the desired icon and press  $\bullet$  to accept and close the window.

Waypoint Name: (Default "WPXXX"). Highlight the waypoint name field and press Enter to display the keyboard.

Location: Highlighting the latitude or longitude fields and pressing Enter brings up the keyboard that can be used to enter the coordinates.

Elevation: Highlight the Elevation field and press Enter to display the keyboard.

Use the PAGE/GO TO button to access Options.

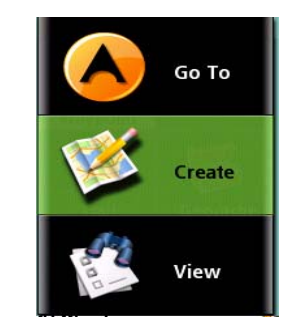

Create...

Waypoint

Trail

Route

Elevation

**Notes** 

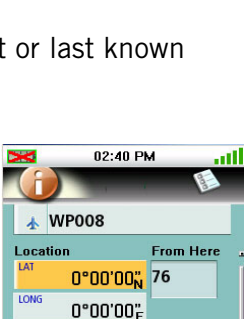

 $\mathbf{0}$ 

### <span id="page-15-0"></span>**Trail**

<span id="page-15-1"></span>Creating a Trail from Current Track History

- 1. Access the Main Menu, highlight "Create" and press Enter.
- 2. Select "Trail" from the Create Menu.
- 3. Select "Current Track".

- 4. Use the keypad to enter a name for the trail. (The default name "TrailXXX" will be used if no name entered.)
- 5. When the name has been entered, highlight  $\Box$  and press Enter.

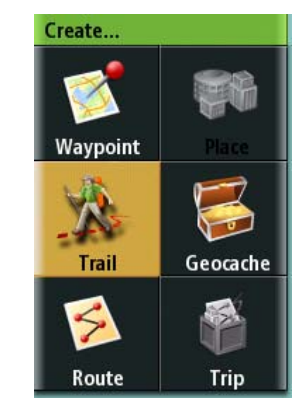

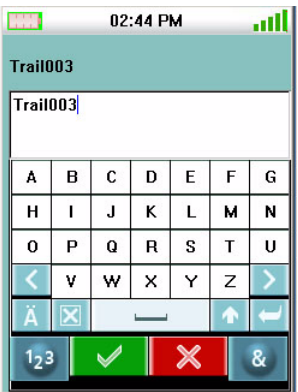

#### <span id="page-15-2"></span>**Geocache**

#### <span id="page-15-3"></span>Creating a Geocache

- 1. Access the Main Menu, highlight "Create" and press Enter.
- 2. Select "Geocache" from the Create Menu.
- 3. Select "Current Location", "Point On Map", or "Coordinates".

Current Location displays the Waypoint screen with the coordinates for your present location filled in.

Point on Map displays the Map screen. Pan around the map until the pan cursor is at the point you want the waypoint created for and press Enter. The Waypoint screen is displayed with the coordinates for the pan cursor filled in.

Coordinates displays the Waypoint screen with all values set to current location.

Use the PAGE/GO TO button to access Options.

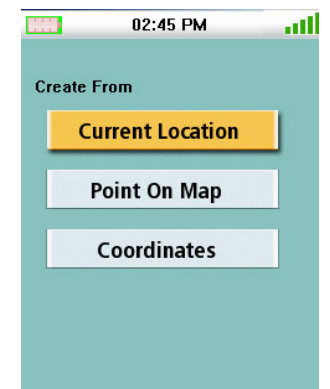

- create Menu and the contract of the contract of the contract of the contract of the contract of the contract of the contract of the contract of the contract of the contract of the contract of the contract of the contract o
	-
- 4. The Geocache screen provides the fields needed to identify the waypoint and its location. The fields can be modified to customize the waypoint.
- 5. Icon: Highlight the icon and press Enter to display all possible icons that can be used to represent the waypoint. Select the desired icon and press  $\blacktriangleright$  to accept and close the window.

Geocache Name: (Default "GCXXX"). Select the waypoint name field and press Enter to display the keyboard. Enter the name and select the green button.

Location: Select the latitude or longitude fields and press Enter to bring up the keyboard that can be used to enter the desired data.

Difficulty: Assign a difficulty rating to this cache.

Terrain: Indicate the type of terrain the cache is located in.

GCType: Geocache type.

Hint: Field for including hints about the cache site.

Date: Date the cache site was created.

6. Select  $\blacktriangleright$  to accept the information and save the geocache waypoint.

#### <span id="page-16-0"></span>**Route**

#### <span id="page-16-1"></span>Creating a Route

- 1. Access the Main Menu, highlight "Create" and press Enter.
- 2. Select "Route" from the Create Menu.
- 3. Select the starting location for the route.

Current Location displays the Waypoint screen with the coordinates for your present location filled in.

Point on Map displays the Map screen. Pan around the map until the pan cursor is at the point you want the waypoint created for and press Enter. The Waypoint screen is displayed with the coordinates for the pan cursor filled in.

Waypoint displays a list of saved waypoints.

Geocache displays a list of saved geocache waypoints.

Place displays the categories of places (only if a detailed map is loaded).

- 4. After selecting the starting location the Route Screen is displayed.
- 5. Select "Add Point" to repeat step 3 to continue adding waypoints to the route.
- 6. Select "Done" when the route is complete.
- 7. Select "Save Route".

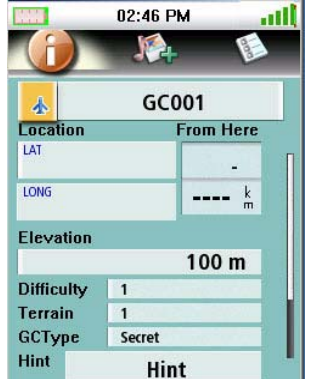

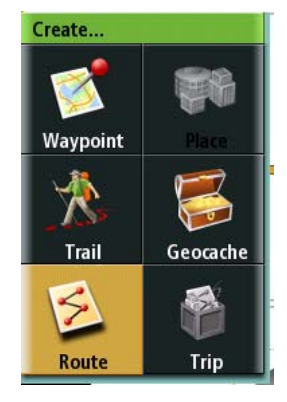

8. The Save Route Screen is displayed.

Highlight the Route name (default "RouteXXX") and press Enter to assign a name to the route.

Highlight the alert button to turn alerts for this route on or off.

9. Select "Save" to store the route into memory.

<span id="page-18-0"></span>The Go To Menu is used to access the functions used to activate Go To's and saved routes.

#### <span id="page-18-1"></span>Accessing the Go To Menu

- 1. From the Map screen, press the MENU button.
- 2. Select "Go To" and the Go To Menu will be displayed.

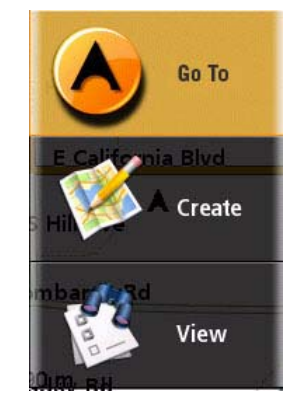

#### <span id="page-18-2"></span>**Waypoints**

#### <span id="page-18-3"></span>Go To a Waypoint

- 1. Access the Main Menu and select "Go To".
- 2. Select Waypoint.
- 3. Highlight a waypoint from the list of saved waypoints and press Enter.
- 4. Select **12.**
- 5. The Waypoint information screen is displayed.
- 6. If it is correct waypoint, highlight  $\left( \bigwedge \right)$  and press Enter.
- 7. Select  $\sqrt{\phantom{a}}$  and press Enter.

#### <span id="page-18-4"></span>Cancelling a Go To Waypoint Route

- 1. From the Map screen press Enter to access the contextual menu.
- 2. Select "Cancel Route".

3. Select  $\Box$  and press Enter to confirm route cancellation.

#### <span id="page-18-5"></span>Editing a Waypoint

- 1. Access the Main Menu and select "Go To".
- 2. Select Waypoint.
- 3. Highlight a waypoint from the list of saved waypoints and press Enter.

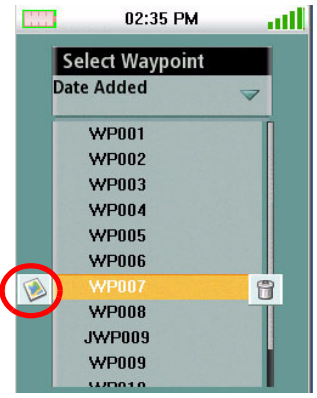

- 4. Select
- 5. The Waypoint information screen is displayed.
- 6. Select the field you want to edit (icon, name, location, elevation or notes) and press Enter.
- 7. Use the keyboard to enter the information.
- 8. Select  $\overline{\smash{\bigtriangledown}}$  and press Enter.
- 9. Use the PAGE/GO TO button to access waypoint alarms setting.
- 10. When the information for the waypoint is correct, select  $\blacktriangledown$ .

#### <span id="page-19-0"></span>Deleting a Waypoint

- 1. Access the Main Menu and select "Go To".
- 2. Select Waypoint.
- 3. Highlight a waypoint from the list of saved waypoints and press Enter.
- 4. Select  $\boxed{2}$ .
- 5. Confirm deleting the waypoint by selecting  $\blacktriangledown$ .

### <span id="page-19-1"></span>Duplicating a Waypoint

- 1. Access the Main Menu and select "Go To".
- 2. Select Waypoint.
- 3. Select a waypoint from the list of saved waypoints.
- 4. Highlight  $\Box$  and press Enter.
- 5. The Waypoint information screen is displayed.
- 6. Press the PAGE/GO TO button.
- 7. Select "Duplicate Waypoint" and press Enter.
- 8. Confirm the duplication.
- 9. Use the keypad to enter a waypoint name.
- 10. Select  $\blacktriangledown$  when done.

#### <span id="page-20-0"></span>**Places**

<span id="page-20-1"></span>Creating a Go To to a Place

- 1. Access the Main Menu and select "Go To".
- 2. Select "Place" from the Go To menu.
- 3. Select the map to be used. (Basemaps contain limited places to select from. Detailed maps include a wide variety of points of interest.)
- 4. If "Detailed Map" is selected, choose a detailed map and press Enter.
- 5. Select a category and press Enter.
- 6. Select a subcategory, if required, and press Enter.
- 7. Select a place from the list and press Enter.
- 8. The Place Information screen is displayed. To activate the Go To, highlight  $\bigodot$  and press Enter.
- 9. Highlight  $\sqrt{\ }$  and press Enter.

#### <span id="page-20-2"></span>**Trail**

<span id="page-20-3"></span>Activating a Trail (Not available in initial software release. Check www.magellanGPS.com/ support for software updates.)

- 1. Access the Main Menu and select "Go To".
- 2. Select "Trail" from the Go To menu.
- 3. Select a saved trail from the list and press Enter. Select  $\vee$ and press Enter.
- 4. The Trail Information screen is displayed.

Highlight "View on Map" and press Enter to get a graphical view of the trail.

Highlight "View Vertical Profile" and press Enter to get a graphical representation of the elevation levels found on the trail.

- 5. To activate the trail, select  $\left( \bigwedge \right)$
- 6. Highlight  $\vee$  and press Enter.

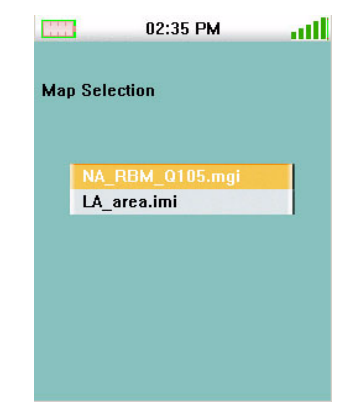

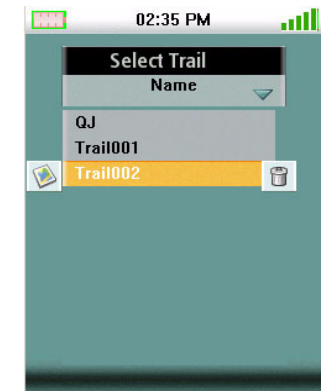

#### <span id="page-21-0"></span>Deleting a Trail

- 1. Access the Main Menu and select "Go To".
- 2. Select "Trail".
- 3. Select a trail from the list of saved trails and press Enter.
- 4. Highlight  $\overline{a}$  and press Enter.
- 5. Confirm deleting the waypoint by selecting  $\blacktriangledown$ .

#### <span id="page-21-1"></span>Duplicating a Trail

- 1. Access the Main Menu and select "Go To".
- 2. Select "Trail" from the Go To menu.
- 3. Select a saved trail from the list and press Enter. Select and press Enter.
- 4. The Trail Information screen is displayed.
- 5. Press the PAGE/GO TO button.
- 6. Highlight "Duplicate Trail" and press Enter.
- 7. Use the keypad to enter a name for the trail.
- 8. Highlight  $\blacktriangleright$  and press Enter.

#### <span id="page-21-2"></span>**Geocache**

#### <span id="page-21-3"></span>Creating a Geocache Go To Route

- 1. Access the Main Menu and select "Go To".
- 2. Select "Geocache" from the Go To menu.
- 3. Select a saved geocache waypoint from the list and press Enter. Select  $\Box$  and press Enter.
- 4. The Geocache Information screen provides the fields needed to identify the waypoint and its location. The fields can be modified to customize the waypoint.

Icon: Highlight the icon and press Enter to display all possible icons that can be used for a waypoint. Select the icon desired and press Enter.

Geocache Name: (Default "GCXXX"). Highlight the waypoint name field and press Enter to display the keyboard. Enter the name and select the green button.

Location: Selecting the latitude or longitude fields brings up the keyboard that can be used to enter the desired data.

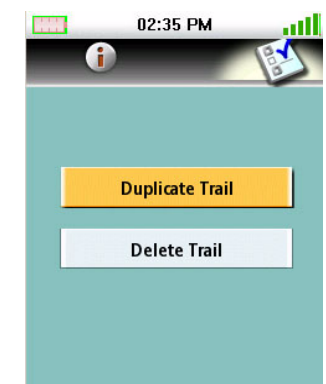

Elevation: Highlight the Elevation field and press Enter to display the keyboard. Enter the elevation and select the green button.

Difficulty: Assign a difficulty rating to this cache.

Terrain: Indicate the type of terrain the cache is located in.

GCType: Geocache type.

Hint: Field for including hints about the cache site.

Hider: Name of the person that originated the cache site.

Date: Date the cache site was created.

- 5. To activate the Go To, highlight  $\bigodot$  and press Enter.
- 6. Highlight  $\blacktriangleright$  and press Enter.

#### <span id="page-22-0"></span>Cancelling a Geocache Go To Route

- 1. From the Map screen press Enter to access the contextual menu.
- 2. Select "Cancel Route".
- 3. Select  $\triangleleft$  and press Enter to confirm route cancellation.

#### <span id="page-22-1"></span>Deleting a Geocache Waypoint

- 1. Access the Main Menu and select "Go To".
- 2. Select "Geocache".
- 3. Select a geocache waypoint from the list of geocache waypoints.
- 4. Highlight  $\Box$  and press Enter.
- 5. Confirm deleting the waypoint by highlighting  $\blacktriangledown$  and pressing Enter.

#### <span id="page-22-2"></span>Duplicating a Geocache Waypoint

- 1. Access the Main Menu and select "Go To".
- 2. Select "Geocache".
- 3. Select a saved geocache waypoint from the list and press Enter. Select  $\Box$  and press Enter.
	-

- 4. The Geocache Information screen is displayed.
- 5. Press the PAGE/GO TO button.
- 6. Select "Duplicate Geocache".
- 7. Highlight  $\blacktriangledown$  and press Enter.

#### <span id="page-23-0"></span>**Route**

#### <span id="page-23-1"></span>Activating a Route

- 1. Access the Main Menu and select "Go To".
- 2. Select "Route" from the Go To menu.
- 3. Select a saved route.
- 4. To activate the route, highlight  $\bigodot$  and press Enter.
- 5. Highlight  $\blacktriangleright$  and press Enter.

#### <span id="page-23-2"></span>Cancelling an Active Route

- 1. From the Map screen, press Enter to display the contextual menu.
- 2. Select "Cancel Route".
- 3. Highlight  $\blacktriangleright$  and press Enter to confirm route cancellation.

#### <span id="page-23-3"></span>Duplicating a Route

- 1. Access the Main Menu and select "Go To".
- 2. Select "Route" from the Go To menu.
- 3. Select a saved route.
- 4. Press the PAGE/GO TO button.
- 5. Select "Duplicate Route".
- 6. Highlight  $\sqrt{\ }$  and press Enter to confirm.
- 7. Use the keypad to enter a new route name. Highlight  $\blacktriangleright$  and press Enter.
- 8. Highlight  $\sqrt{\ }$  and press Enter to save the route.

#### <span id="page-23-4"></span>Deleting a Route

- 1. Access the Main Menu and select "Go To".
- 2. Select "Route" from the Go To menu.
- 3. Select a saved route. Select  $\Box$  and press Enter.

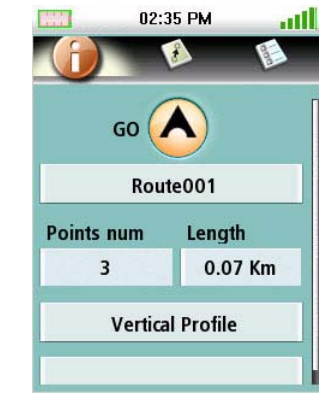

- 4. Press the PAGE/GO TO button.
- 5. Select "Delete Route".
- 6. Highlight  $\bullet$  and press Enter to confirm.

### <span id="page-24-0"></span>**Back Track Route**

#### <span id="page-24-1"></span>Creating a Back Track Route

- 1. From the Map screen press Enter to access the contextual menu.
- 2. Select "Back Track".
- 3. Select  $\blacktriangleright$  and press Enter to confirm back track route creation.

#### <span id="page-24-2"></span>Cancelling a Back Track Route

- 1. From the Map screen press Enter to access the contextual menu.
- 2. Select "Cancel Route".
- 3. Select  $\blacktriangleright$  and press Enter to confirm route cancellation.

#### <span id="page-25-1"></span><span id="page-25-0"></span>**Local Info**

The Local Info option provides a way of viewing tide and current information (if a detailed map has been installed with tide and current information), best fishing and hunting times, and sunrise/sunset/ lunar information.

<span id="page-25-2"></span>Viewing Best Fishing and Hunting Times for Current Location

- 1. Access the Main Menu and select "View".
- 2. Highlight "Local Info" and press Enter.
- 3. Highlight "Fish and Hunt" and press Enter.
- 4. The Fish and Hunt screen is displayed for your current location.
- 5. Use the left and right arrows to change the date or highlight date field and press Enter to open a calendar.
- 6. Select  $\blacktriangleright$  to close the screen.

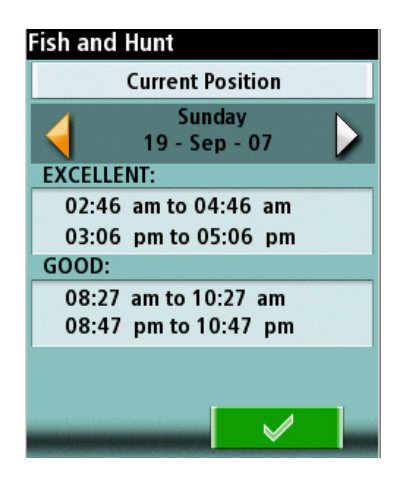

<span id="page-25-3"></span>Viewing Sunrise, Sunset Times and Lunar Information for Current Location

- 1. Access the Main Menu and select "View".
- 2. Highlight "Local Info" and press Enter.
- 3. Select "Sun and Moon".
- 4. The Sun and Moon screen is displayed for your current location.
- 5. Use the left and right arrows to change the date or highlight date field and press Enter to open a calendar.
- 6. Select  $\blacktriangleright$  to close the screen.

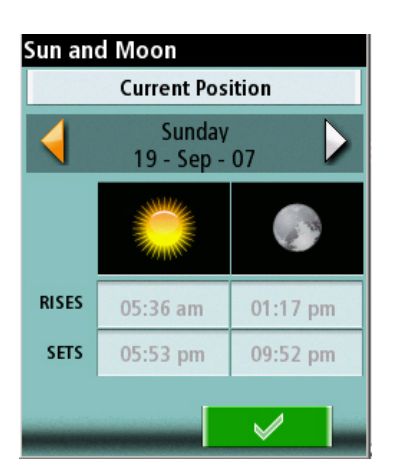

## <span id="page-26-0"></span>**User Profiles**

You can set user profiles for various operations of the Magellan Triton that can be loaded easily.

<span id="page-26-1"></span>Activating User Profiles

- 1. Access the Main Menu and select "View".
- 2. Select "Profiles".
- 3. Select Hiking, Marine, or Geocaching.
- 4. Press the PAGE/GO TO button to access the display options.

Press the PAGE/GO TO button again to access the map options.

Press the PAGE/GO TO button again to access the navigation options. (Magellan Triton 500 only.)

Press the PAGE/GO TO button again to access the alert options.

#### <span id="page-26-2"></span>Display options

<span id="page-26-3"></span>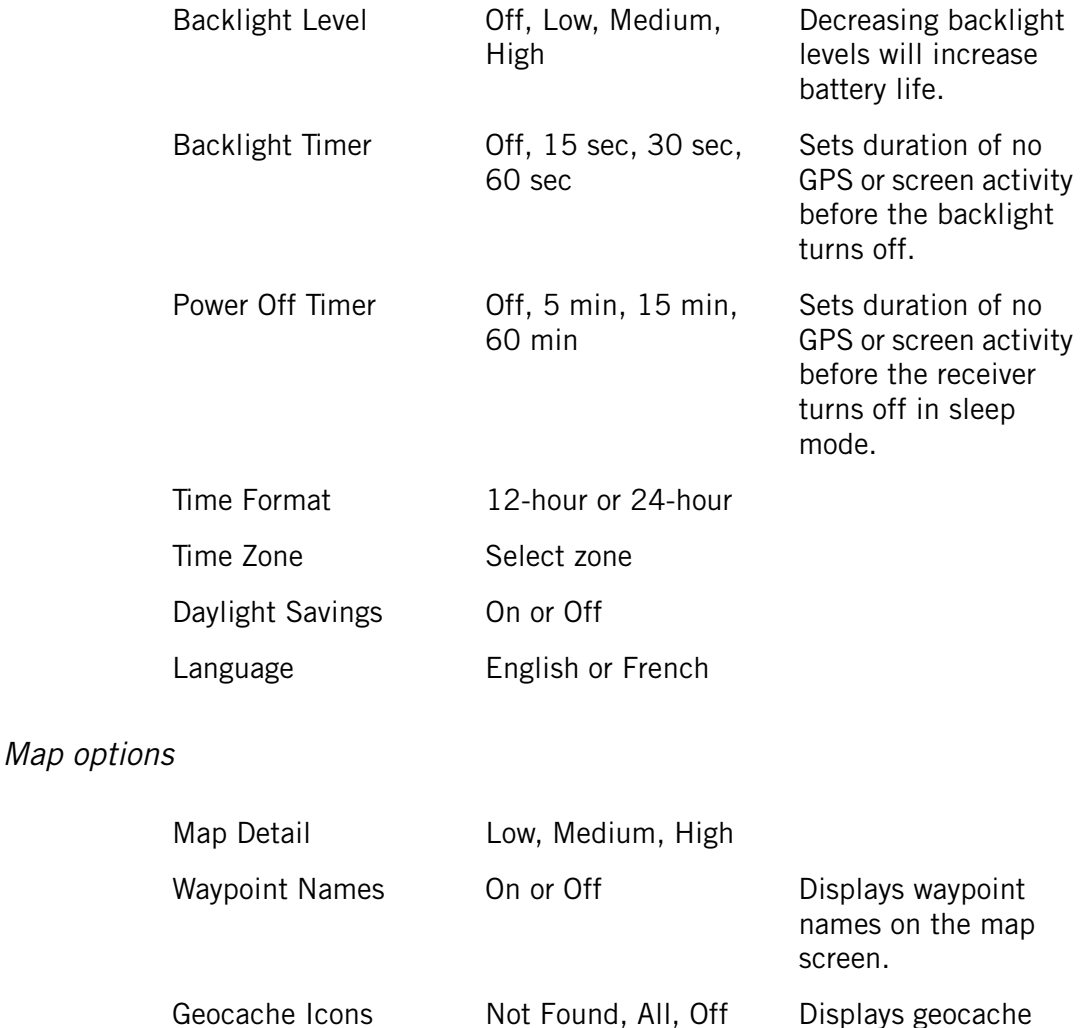

waypoint icons on the

map screen.

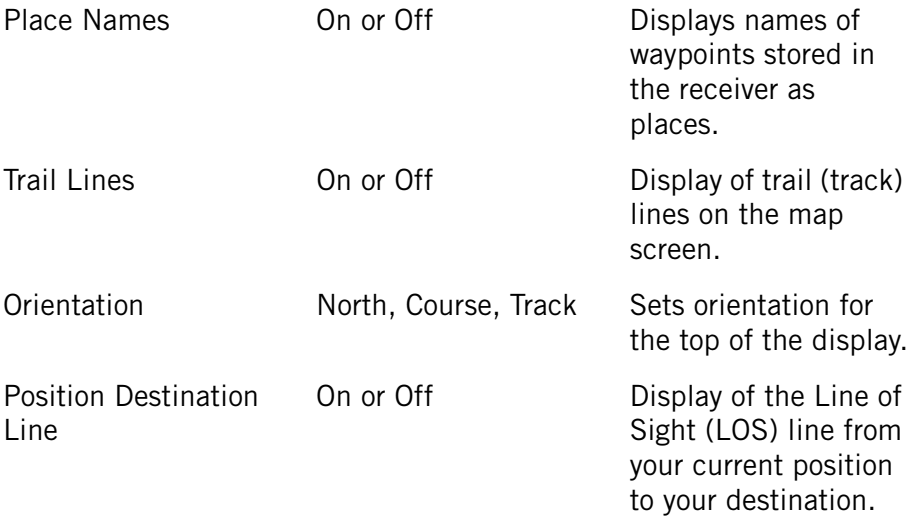

# <span id="page-27-0"></span>Alert options

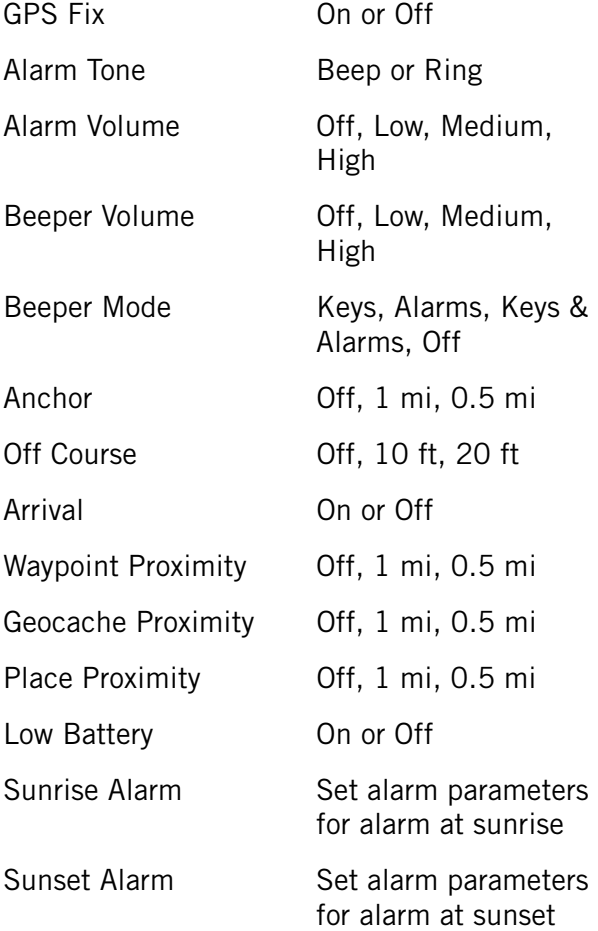

#### <span id="page-28-0"></span>**Tracks**

#### <span id="page-28-1"></span>Viewing Track Vertical Profile

- 1. Access the Main Menu and select "View".
- 2. Select Tracks.
- 3. Select Vertical Profile.
- 4. With a current track in memory, the vertical profile is displayed.

#### <span id="page-28-2"></span>Saving a Track as a Trail

- 1. Access the Main Menu and select "View".
- 2. Select Tracks.
- 3. Select Save Track.
- 4. Select which track to create a trail from.
- 5. Use the keyboard to enter a name for the trail. (Default name is TrailXXX.) Select  $\blacktriangledown$  to save the trail with the name entered.

#### <span id="page-28-3"></span>Erasing a Track

- 1. Access the Main Menu and select "View".
- 2. Select Tracks.
- 3. Select Erase Track.
- 4. Select  $\blacktriangleright$  to confirm deletion.

#### <span id="page-28-4"></span>Setting Track Log Options

- 1. Access the Main Menu and select "View".
- 2. Select Tracks.
- 3. Select Options.
- 4. Select parameters for if and how track logs are recorded.
- 5. Select  $\blacktriangleright$  to accept.

#### <span id="page-28-5"></span>**Maps**

#### <span id="page-28-6"></span>Viewing Map Information

- 1. Access the Main Menu and select "View".
- 2. Select Maps to view details on the installed background map and detail map (if loaded).
- 3. Select OK to exit.

#### <span id="page-29-0"></span>**Settings**

#### <span id="page-29-1"></span>**Navigation**

#### <span id="page-29-2"></span>Setting Navigation Options

- 1. Access the Main Menu and select "View".
- 2. Select Settings.
- 3. Select Navigation.

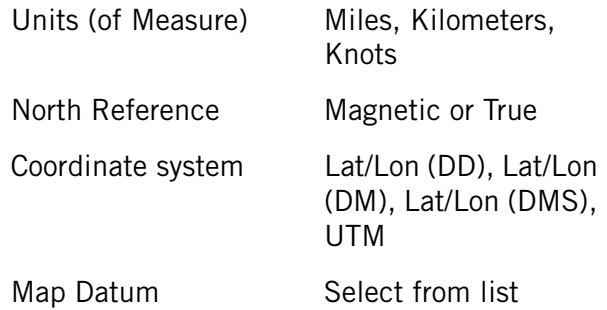

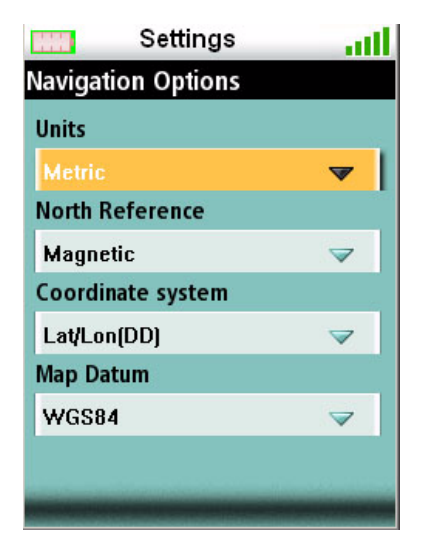

#### <span id="page-29-3"></span>**Volume & Brightness**

#### <span id="page-29-4"></span>Setting Volume & Brightness

- 1. Access the Main Menu and select "View".
- 2. Select Settings.
- 3. Select Volume & Brightness.
- 4. Highlight the slider bars and use the left and right controls on the cursor control to set the display brightness and alarm volume.
- 5. Select OK to accept.

#### <span id="page-29-5"></span>**Memory**

#### <span id="page-29-6"></span>View Memory Usage

- 1. Access the Main Menu and select "View".
- 2. Select Settings.
- 3. Select Memory.
- 4. Select View Usage.

#### <span id="page-29-7"></span>Clearing Memory

- 1. Access the Main Menu and select "View".
- 2. Select Settings.
- 3. Select Clear Memory.
- 4. Confirm. (Use this option with caution.)

#### <span id="page-30-0"></span>Restoring Factory Settings

- 1. Access the Main Menu and select "View".
- 2. Select Settings.
- 3. Select Restore Factory Settings.
- 4. Confirm. (Use this option with caution.)

#### <span id="page-30-1"></span>Formatting SD Card (Magellan Triton 400 and 500 only)

- 1. Access the Main Menu and select "View".
- 2. Select Settings.
- 3. Install SD card to be formatted.
- 4. Select Memory.
- 5. Select Format SD Card. (Option appears only when an SD card is inserted.)
- 6. Confirm. (This will erase all information on the SD card.)

#### <span id="page-30-2"></span>**About**

#### <span id="page-30-3"></span>Displaying Information About the Triton Receiver

- 1. Access the Main Menu and select "View".
- 2. Select Settings.
- 3. Select About.
- 4. Select Version, Copyright, or Owner.

Version displays information about the firmware version, application versions and map versions.

Copyright displays copyright information for the Magellan Triton.

Owner displays information about the owner of the Magellan Triton. You can select any of the fields available to enter your details if desired.

#### <span id="page-30-4"></span>**Diagnostics**

#### <span id="page-30-5"></span>Testing the receiver

- 1. Access the Main Menu and select "View".
- 2. Select Settings
- 3. Select Diagnostics.
- 4. Select Audio Test, Video Test, or Keypad Test.